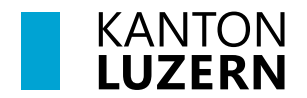

Bildungs- und Kulturdepartement **Dienststelle Volksschulbildung**

Luzern, 16. Oktober 2023 MEE

# **LehrerOffice: Anleitung Übertritt PS LZG/SEK - ISS**

Dieses Dokument für die Klassenlehrperson (KLP) beschreibt, wie der Prozess des Übertrittsverfahrens in der 6. Klasse nach Abschluss des 1. Semesters abläuft.

## **Arbeitsablauf**

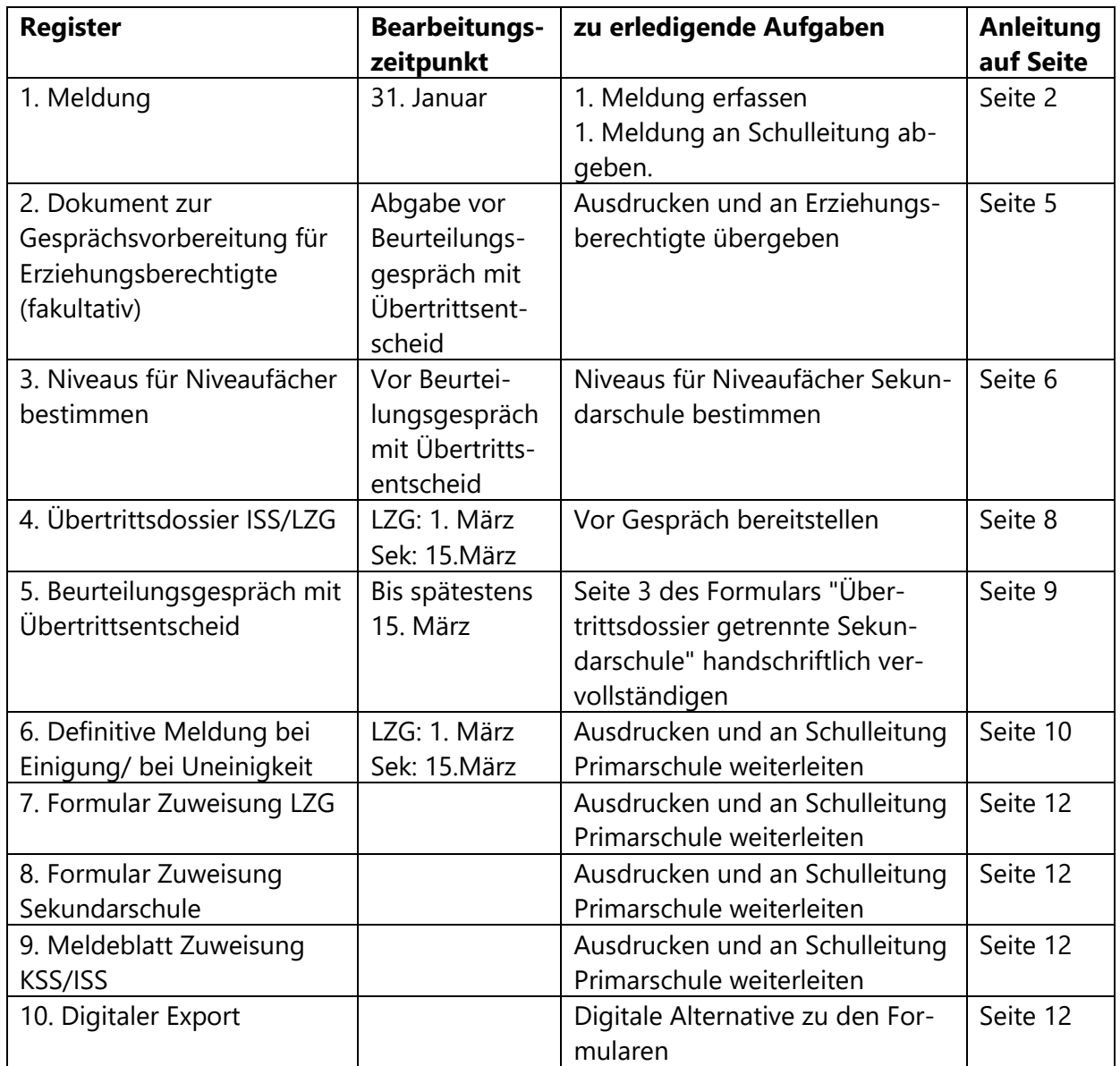

# <span id="page-1-0"></span>**1. Meldung - Trendmeldung (Zuweisung zu Sekundarschule und Langzeitgymnasium)**

Die Trendmeldung erfolgt nach Abschluss des 1. Semesters.

1.1. Unter "Abschluss" das Modul "Übertritt" anklicken

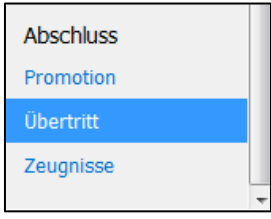

1.2. Der Bereich "Übertritt" wird geöffnet.

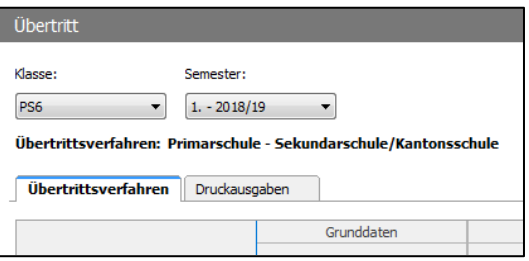

1.3. Gewünschte Klasse und das 1. Semester auswählen.

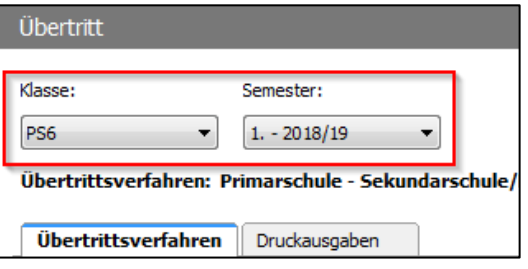

1.4. Doppelklick auf die zu bearbeitende Schülerin, den zu bearbeitenden Schüler, um das Fenster "Übertritt" zu öffnen.

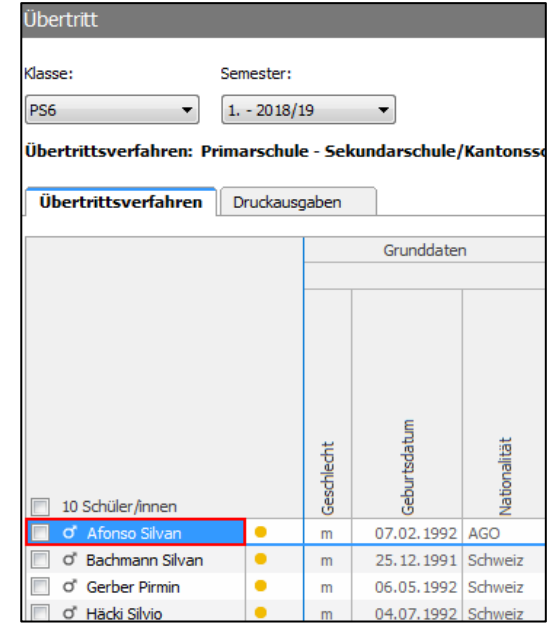

1.5. Fenster "Übertritt" wird geöffnet.

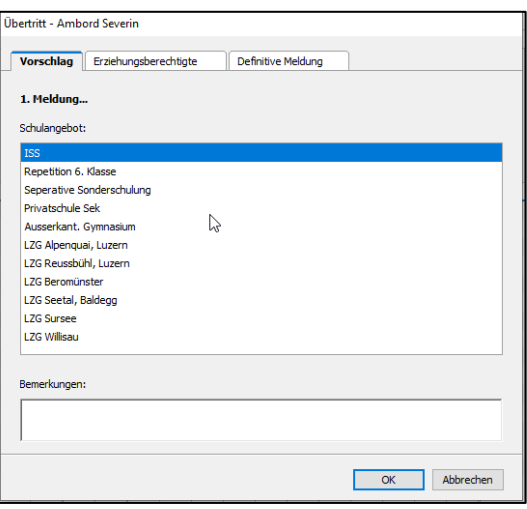

- 1.6. Im Fenster Übertritt auf das Register "Vorschlag" klicken und unter "1. Meldung" den Vorschlag für das weiterführende Schulangebot anwählen.
	- $\rightarrow$  ISS

oder ein LZG resp. anderes Schulangebot wählen.

Auf OK klicken.

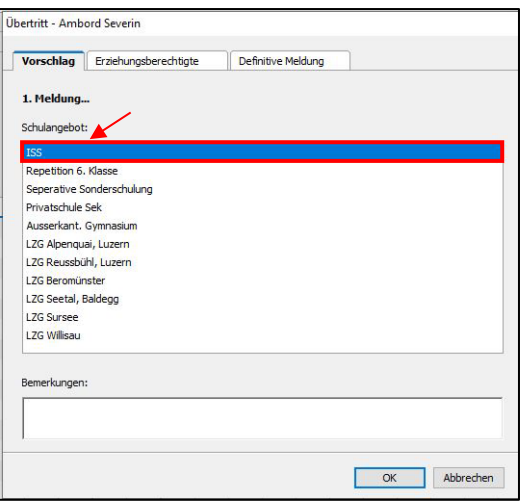

1.7. In der Ansicht "Übertrittsverfahren" bei der entsprechenden Schülerin, dem entsprechenden Schüler prüfen, ob die Zuweisung unter 1. Meldung - Schulangebot korrekt mit einem Kreuz markiert wurde.

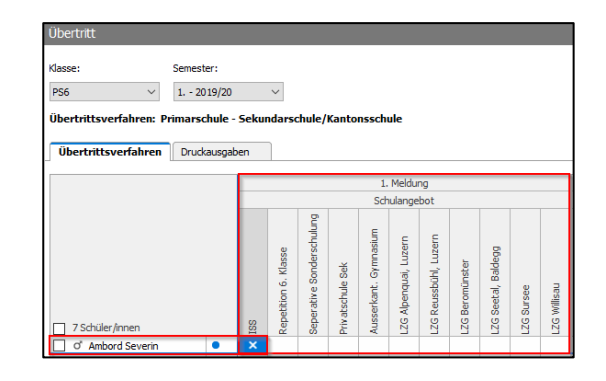

1.8. Tipp: Tastaturmodus

Um die Zuweisung der Schüler/-innen schneller zu erledigen, kann sie durch die Eingabe mit der Leertaste und den Pfeiltasten erledigt werden.

Mit dem Cursor in das zu bearbeitende Feld klicken. Das Feld ist nun blau hinterlegt.

Auf die Leertaste klicken  $\rightarrow$  Kreuz wird in der gewünschten Zelle gesetzt.

Mit den Pfeiltasten zum nächsten zu markierenden Feld navigieren und mit der Leertaste bestätigen.

1.9. Sind alle Schüler/-innen der Sekundarschule ISS, einem LZG oder einem anderen Schulangebot zugewiesen, auf den Reiter "Druckausgaben" klicken.

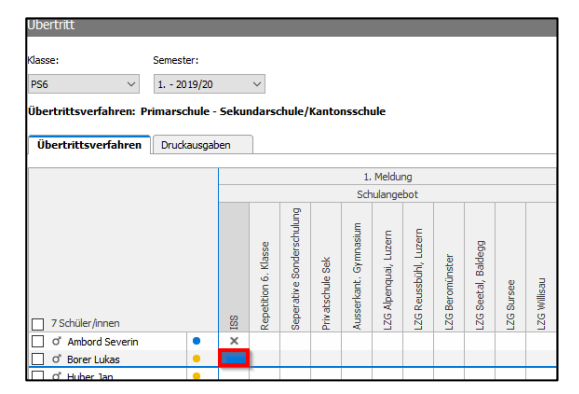

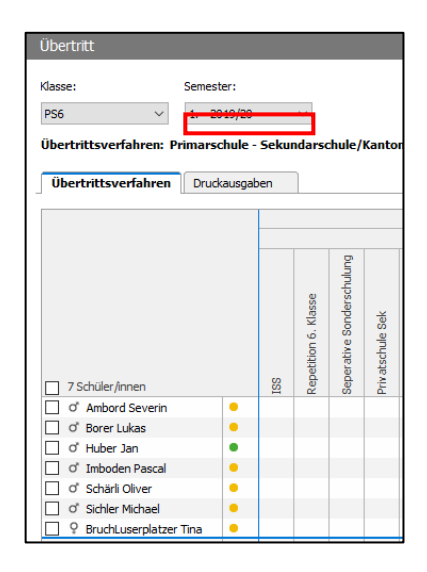

1.10. Unter der Ansicht "Druckausgaben" mittels Dropdown folgendes Dossier wählen: "LU: Zuweisung zu den verschiedenen Schultypen - 1. Meldung"

1.11. Das Formular auf Vollständigkeit überprüfen. Es ist wichtig, dass die Daten bei der Klassenlehrperson vollständig sind.

> Tipp: Die Klassenlehrperson kann ihre eigenen Angaben direkt im Modul Adressen korrigieren respektive ergänzen.

1.12. Formular "Zuweisung zu den verschiedenen Schultypen - 1. Meldung" ausdrucken und an die Schulleitung Primarschule weiterleiten.

- <span id="page-4-0"></span>**2. Dokument zur Gesprächsvorbereitung für Erziehungsberechtigte** 
	- 2.1. Auf das Modul Formulare klicken.

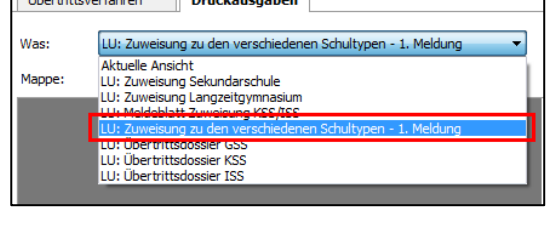

 $\overline{\phantom{0}}$ 

Semester:

 $\bullet$  1. - 2018/19

Übertrittsverfahren: Primarschule - Sekundarschule/Kantonsschule

Übertrit Klasse:

PS6

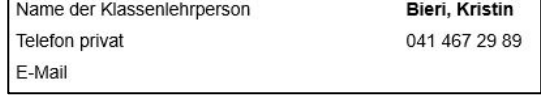

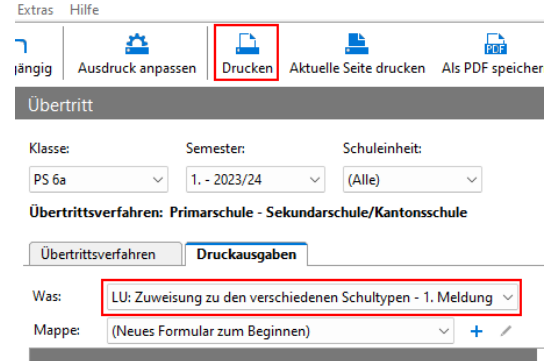

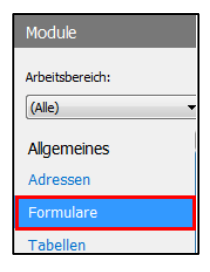

2.2. Die korrekte Klasse wählen, den Punkt "Kantonale Formulare" markieren und Doppelklick auf das Formular "Dokument zur Gesprächsvorbereitung für Erzieh-ungsberechtigte".

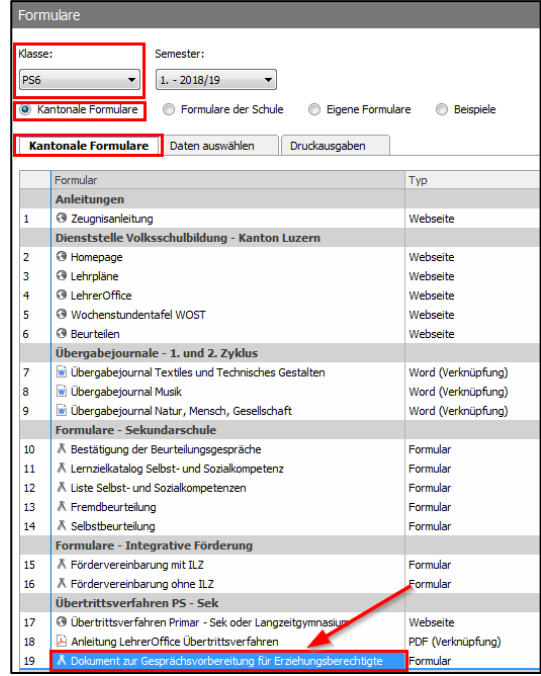

2.3. Automatisch erstellte Formulare ausdrucken.

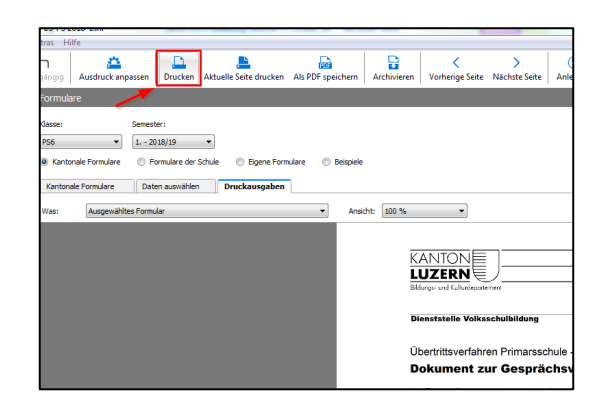

2.4. Wird das Formular "Dokument zur Gesprächsvorbereitung für Erziehungsberechtigte" bspw. nur für einen Schüler benötigt, so kann unter dem Reiter "Daten auswählen" die gewünschte Schülerin oder der gewünschte Schüler markiert werden. Wenn danach wieder zu "Druckausgaben" gewechselt wird, so erscheinen nur die angewählten Schüler/-innen.

![](_page_5_Picture_5.jpeg)

### <span id="page-5-0"></span>**3. Niveaus für Niveaufächer**

3.1. Bei Schülerinnen und Schülern, welche in die Sekundarschule übertreten, sind die folgenden Schritte zu erledigen. Für das LZG wird keine Niveaueingabe benötigt.

> Noten müssen im Zeugnis in der Notenliste erfasst sein. Dann in Übertritt wechseln.

> Doppelklick auf die zu bearbeitende Schülerin, den zu bearbeitenden Schüler um das Fenster "Übertritt" zu öffnen.

![](_page_6_Picture_59.jpeg)

3.2. Fenster "Übertritt" wird geöffnet.

- 3.3. Auf das Register "Definitive Meldung" wechseln. Hier erscheinen die Niveaus für die Niveaufächer:
	- Deutsch
	- Französisch
	- Englisch
	- Mathematik
	- NT/RZG
		- Niveaus werden automatisch anhand der Zeugnisnoten eingeteilt.

![](_page_7_Picture_7.jpeg)

Anschliessend OK klicken.

3.4. Bei der entsprechenden Schülerin, dem entsprechenden Schüler unter Niveaus prüfen, ob die korrekten Niveaus gewählt wurden.

> Manuell geänderte Niveaus sind mit einem roten Dreieck gekennzeichnet.

![](_page_7_Picture_184.jpeg)

# <span id="page-7-0"></span>**4. Übertrittsdossier ISS und LZG**

Die Daten des Übertrittsdossiers basieren auf den Daten der Module Adressen, Schülerdaten, Übertritt und Zeugnisse. Im Dossier selbst können keine Daten korrigiert oder angepasst werden.

4.1. Die "Zusätzlichen Kriterien für die Zuweisung" befinden sich im Modul Zeugnisse. Diese können dort direkt eingetragen werden. Bei Bedarf können zusätzliche Informationen im Feld "Bemerkungen/Erklärungen" eingetragen werden. Alternativ können diese Angaben auch im Fremdbeurteilungsdokument eingegeben werden.

![](_page_7_Picture_185.jpeg)

eicht tw: tei

4.2. Für den Ausdruck ins Modul Übertritt wechseln.

> Mit der Checkbox die gewünschten Schülerinnen und Schüler anwählen und auf Druckausgaben klicken um das Übertrittsformular zu erstellen.

4.3. Im Dropdownmenü folgendes Dossier wählen: "LU: Übertrittsdossier ISS". Das vollständige Übertrittsdossier ausdrucken und für das Übertrittsgespräch mit den Erziehungsberechtigten bereitmachen.

![](_page_8_Picture_3.jpeg)

![](_page_8_Picture_89.jpeg)

# <span id="page-8-0"></span>**5. Beurteilungsgespräch mit Übertrittsentscheid**

<span id="page-8-1"></span>Während des Beurteilungsgesprächs mit Übertrittsentscheid mit den Erziehungsberechtigten ist Seite 3 des "Übertrittsdossier: Integrative Sekundarschule" handschriftlich zu vervollständigen.

# **6. Definitive Meldung bei Einigung oder Uneinigkeit**

Konnte beim 1. Gespräch mit den Eltern ein gemeinsamer Zuweisungsentscheid gefällt werden, ist folgendermassen vorzugehen:

6.1. Modul Übertritt öffnen

Auf den Reiter "Übertrittsverfahren" klicken.

Doppelklick auf die zu bearbeitende Schülerin oder den zu bearbeitenden Schüler

![](_page_9_Picture_146.jpeg)

6.2. Das Fenster "Übertritt" öffnet sich.

Auf den Reiter "Erziehungsberechtigte" klicken und den Kontrollpunkt bei "sind mit dem Vorschlag einverstanden." setzen.

Hinweis: noch nicht auf OK klicken.

![](_page_9_Picture_147.jpeg)

6.3. Den Reiter "Definitive Meldung" (1) klicken.

> Das entsprechende Schulangebot(2) anklicken.

Häkchen bei "Definitiver Zuweisungsentscheid liegt vor:" (3) setzen.

OK klicken.

![](_page_9_Picture_14.jpeg)

6.4.Definitive Meldung bei Uneinigkeit

Konnte beim 2. Gespräch und ggf. bei einem weiteren Beurteilungsgespräch kein gemeinsamer Zuweisungsentscheid gefällt werden, wird das Übertrittsformular den Eltern ausgehändigt. Sie wenden sich direkt an die Schulleitung der abnehmender Schule.

Auf den Reiter "Erziehungsberechtigte" (1) klicken.

Bei dem Kontrollpunkt "sind mit dem Vorschlag nicht einverstanden (fehlende Einigung)" (2) ein Häkchen setzen.

Unter "Antrag der Erziehungsberechtigten:" (3) den gestellten Antrag der Erziehungsberechtigten anwählen.

Auf OK (4) klicken.

Das während den Elterngesprächen vervollständigte und unterschriebene Formular: "Übertrittsdossier: Integrierte Sekundarschule (ISS)" nach dem 2. Gespräch vervollständigt und unterschrieben an die Eltern übergeben.

6.5. Auf den Reiter "Übertrittsverfahren" klicken.

> Bei der entsprechenden Schülerin, dem entsprechenden Schüler die gesetzten Kreuze in den folgenden Spalten auf ihre Richtigkeit prüfen:

- 1. Meldung Schulangebot
- Erziehungsberechtigte Status
- Definitive Meldung -Schulangebot
- Niveaus

Sind alle zwingenden Daten erfasst, so erscheint ein grüner Punkt neben der Schülerin, dem Schüler.

![](_page_10_Picture_14.jpeg)

![](_page_10_Picture_173.jpeg)

![](_page_10_Figure_16.jpeg)

![](_page_11_Figure_0.jpeg)

## <span id="page-11-0"></span>**7. Formular Zuweisung LZG**

7.1. Korrekte Klasse auswählen und unter Druckausgaben "LU: Zuweisung Langzeitgymnasium" wählen und an die Schulleitung Primarschule weiterleiten.

![](_page_11_Picture_3.jpeg)

#### <span id="page-11-1"></span>**8. Formular Zuweisung Sekundarschule**

Sind alle Elterngespräche bezüglich Übertrittsverfahren durchgeführt, ist das Formular "Zuweisung an die Sekundarschule - Definitive Meldung" auszudrucken und anschliessend an die Schulleitung Primarschule auszuhändigen.

8.1. Korrekte Klasse auswählen und unter Druckausgaben "LU: Zuweisung Sekundarschule" wählen.

![](_page_11_Picture_7.jpeg)

### <span id="page-11-2"></span>**9. Meldeblatt Zuweisung KSS/ISS**

Sind alle Elterngespräche bezüglich Übertrittsverfahren durchgeführt, ist das Formular "LU: Meldeblatt Zuweisung KSS/ISS" auszudrucken und anschliessend an die Schulleitung Sekundarschule via Schulleitung Primarschule auszuhändigen.

#### <span id="page-11-3"></span>**10. Digitaler Export**

Alternativ können die Informationen aus den Formularen unter Punkt 7. 8. und 9. auch digital exportiert werden.

10.1. Via Export  $\rightarrow$  Exportieren, weiter Klasse auswählen.

![](_page_11_Picture_148.jpeg)